# **Schedule a Conference**

To schedule a conference, follow the recommendations below.

- [Overview](#page-0-0)
- [Conference schedule](#page-0-1)
- [Conference details](#page-0-2)
- [Confirm settings](#page-1-0)

#### <span id="page-0-0"></span>**Overview**

Click the Schedule a new Conference icon available in the **Tools** section of the **Scheduled Conferences** page.

This extension type allows setting up conferences that can be accessed by users calling from phones connected to the system, as well as by outside callers (e.g. calling from a phone connected to the PSTN).

## <span id="page-0-1"></span>Conference schedule

This section contains the basic options needed for scheduling a conference.

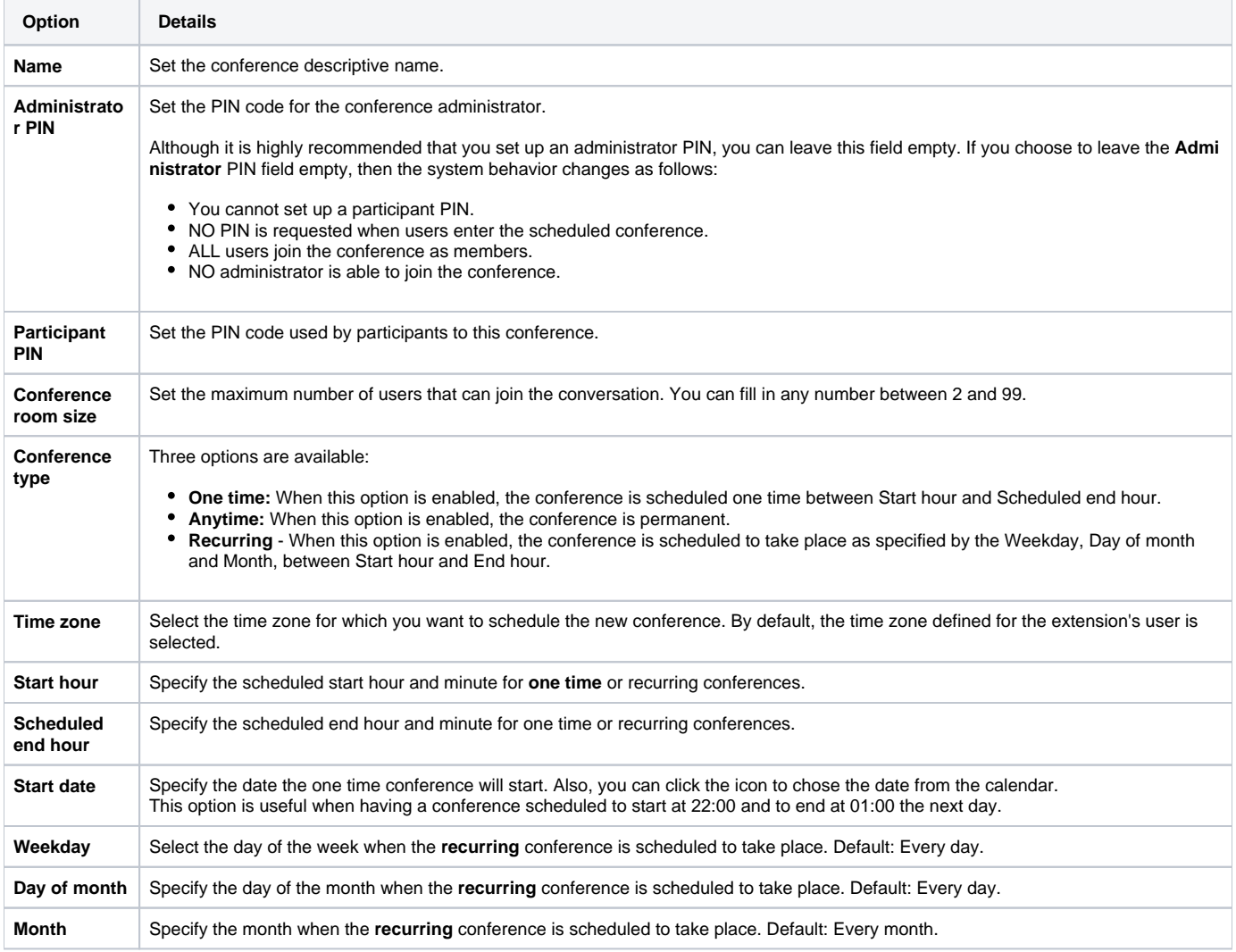

#### <span id="page-0-2"></span>Conference details

With these options you can set up behaviors for certain conference related actions.

• Play sound <folder> <sound> before connecting to conference center: If enabled, you can select the sound that will be played for the caller before he is connected to the extension. A pop-up window listing all the available sounds matching the name specified in the text box is displayed.

- Listen Allows you to listen to the message; the sound's total length is displayed as well using the hh:mm:ss format. If you want to download the sound on your hard drive, click the Download icon and confirm your choice.
- $\bullet$ **Name** - Click the link to select the sound file
- **Folder** The file folder's location. The path will display the folder name and also its origin. "/" placed before the name of a folder signals the current account's default folder. For every "/" added, you go up an account level.
- **Enable music on hold:** When enabled, VoipNow plays the files located in the **Default music on hold** folder if there is only one user present in the conference.
- **Close the conference when all conference moderators exit:** When enabled, VoipNow terminates all calls when all the conference moderators log out.
- **Participants should start muted:** When enabled, conference participants are muted when join the conference.
- **Participants should be able to unmute themselves:** When enabled, participants are able to unmute themselves. Use \*1 to switch
- between Mute and Unmute. For more details about conference feature read [How to use the Conference features on a Phone terminal extension.](https://wiki.4psa.com/display/KB/How+to+use+the+Conference+features+on+a+Phone+terminal+extension)
- **Announce user count on joining conference:** When enabled, VoipNow announces any new participant about the number of users in the conference call.
- **Announce users joining/leaving:** When enabled, VoipNow announces the users about any participant joining or leaving the conference call.
- **Record conference conversations:** Select if you want VoipNow to record all your conferences.

## <span id="page-1-0"></span>Confirm settings

After you are done filling in the details above, click **OK** to schedule a new conference or **Cancel** to return to the previous page without scheduling anything.

Related topics [Conference extension](https://wi.4psa.me/display/VNDOCS30/Conference+Extension)

[Manage scheduled conferences](https://wi.4psa.me/display/VNDOCS30/Manage+Scheduled+Conferences)